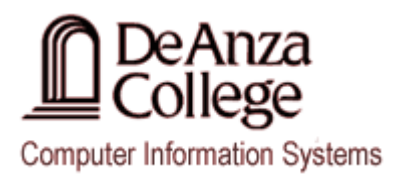

# **JCreator 5.00 Instructions For Java Programs**

# **Creating a NEW Java Project**

1. Select **File > New > Project** from the main menu. This will open the **New Project** dialog box.

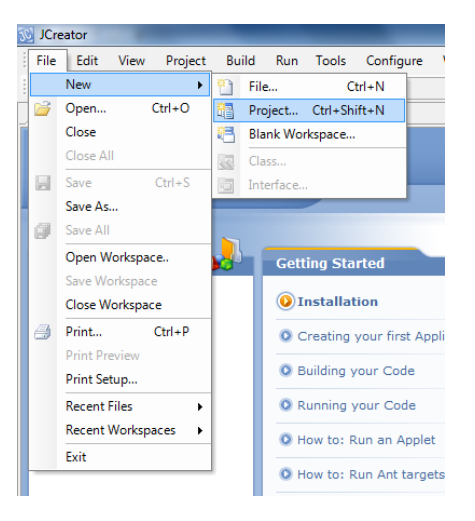

2. Select the **Basic Java Application** from the **Project Template** options on the right hand side of the **Project Wizard** dialog box.

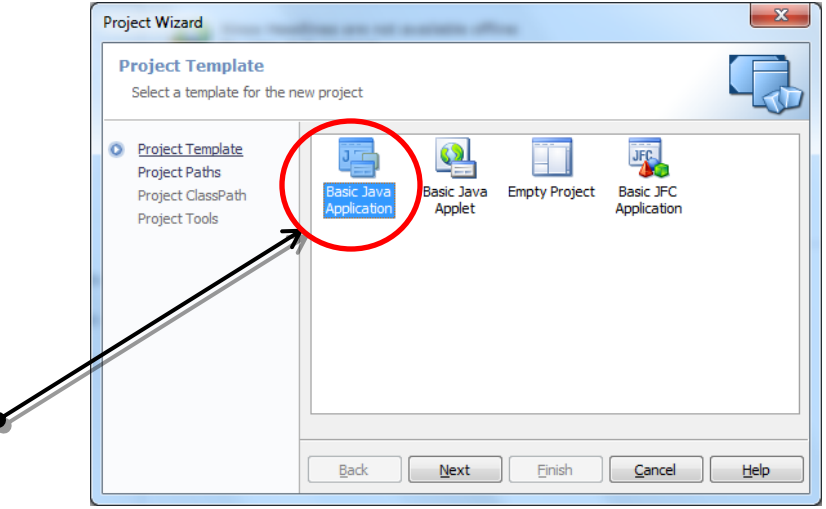

3. Press the **Next** button to continue.

 $\overline{ }$ 

4. Enter the **Name** of your **NEW** Java project in the **Name** field of the **Project Paths** panel in the **Project Wizard** dialog box.

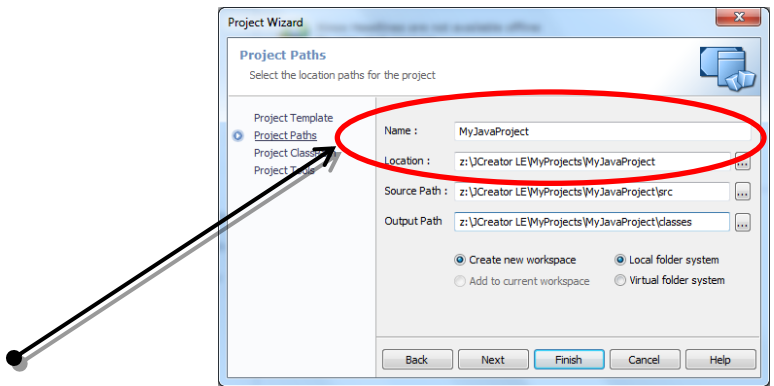

- 2. Modify the **Location** of where your Java project is being saved in the **Location** field. To save it in your Windows account replace **C:\Users\student\Documents** with **z:**. To save it to your USB, replace **C:\Users\student\Documents** with the drive letter that represents your USB drive.
- 3. Do the same for the **Source Path** and the **Output Path** fields on the Project Paths panel.
- 4. Press the **Next** button to continue.
- 5. On the **Project ClassPath** panel, press the **Next** button to continue.

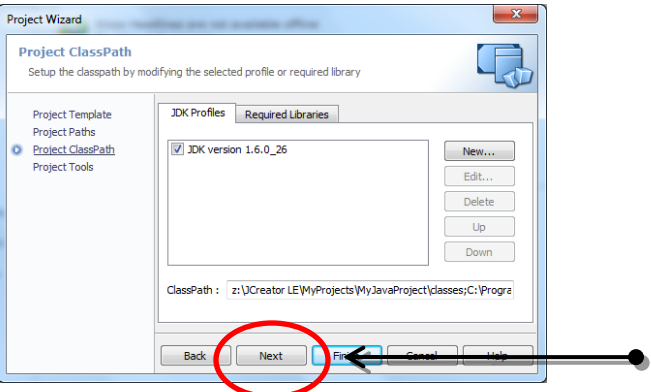

6. On the **Project Tools** panel, press the **Finish** button to create your **Java Project**.

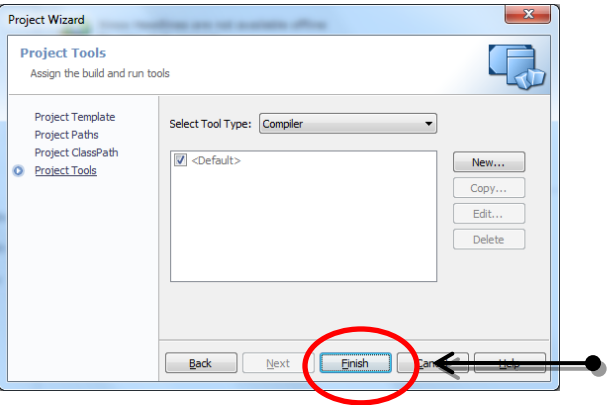

7. When your project has been created, you will see the **Project Wizard** dialog box with the **Project Creation** panel:

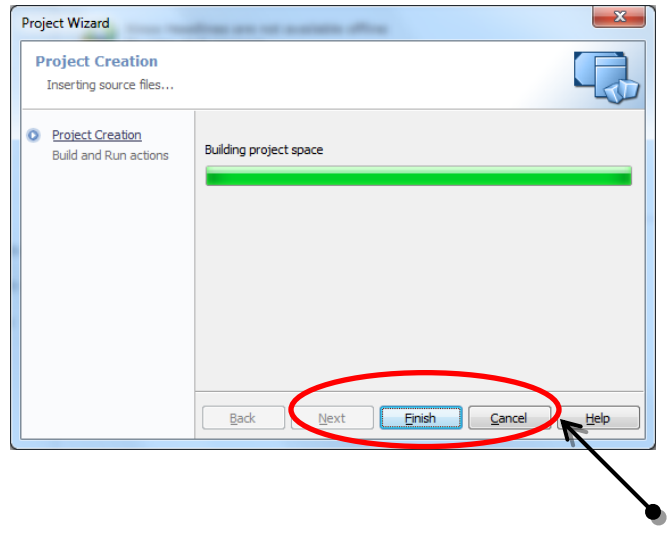

8. Press the **Finish** button to continue.

At this point in time your **NEW** Java **Source File** should appear as an asset in the **File View** panel on the left hand side of your **JCreator** window. (Please note at this time that your **Java** File will be located in the **src** folder.) Your **NEW** Java Source File should open under a **NEW Tab** on the right hand side of the **Visual Studio** window as shown below. You can now type your program into the JCreator editor.

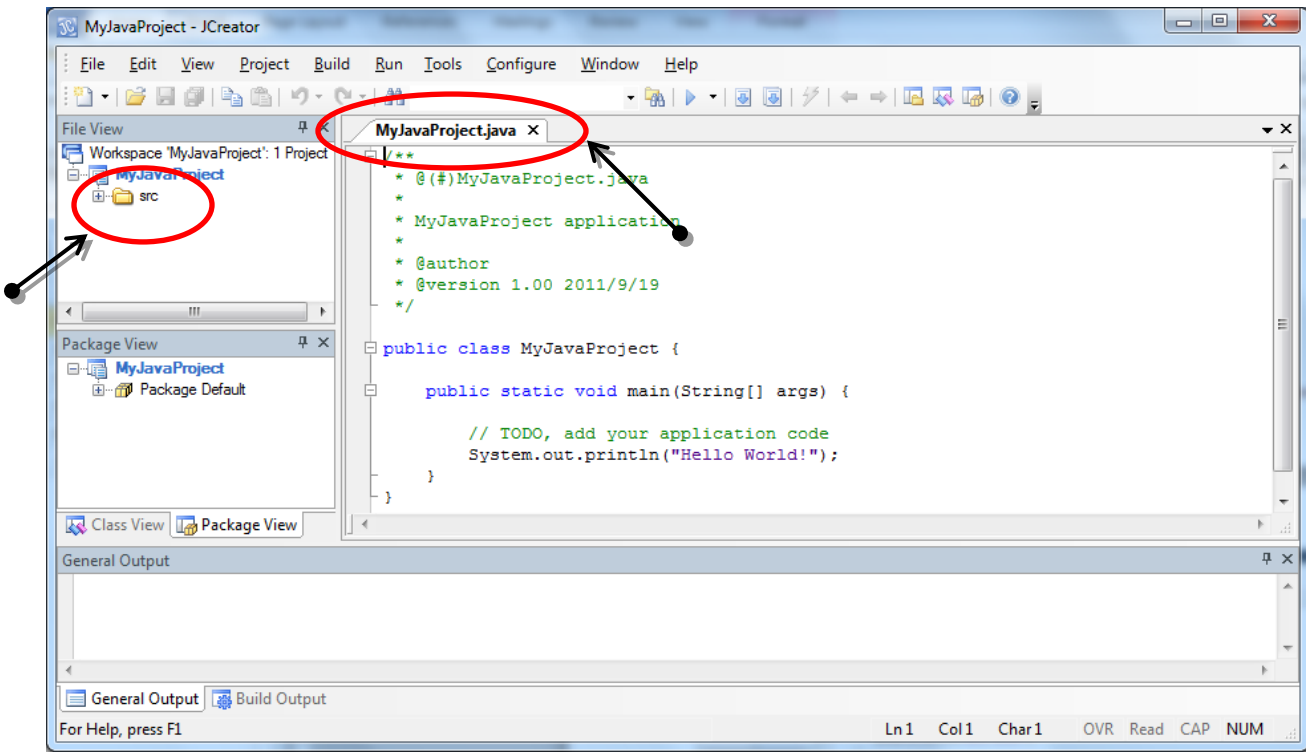

### **Saving a Java Project / Source File**

- 1. Select the **Tab** that contains the **Source Code** you wish to save.
- 2. Select **File > Save** from the main menu. This will automatically save the source code in that is open in the active tab of your **JCreator** workspace.

#### **Notes About Saving Your Files**

- If you want to save a copy of your source code in a new file, you will want to choose the **Save As..** option from the **File** menu.
- If you have more than one file open that you need to save, you may use the **Save All** option from the **File** menu and this will update all of your open files.
- **When saving your files in the Business/CS Computer Lab and Classrooms, make sure that you are saving your files to either your Home Directory (Z: drive) or your USB drive otherwise you may lose your documents.**

#### **Compiling and Running a Java Program**

1. **To build your program**, select **Build > Build Project** from the main menu. This will allow you to build a .class file which will be saved in your projects **classes** directory.

At the bottom of your JCreator window you should see the results of the build process which should look similar to the results shown in the **Build Output Tab** as shown below which indicate that your program has been built successfully:

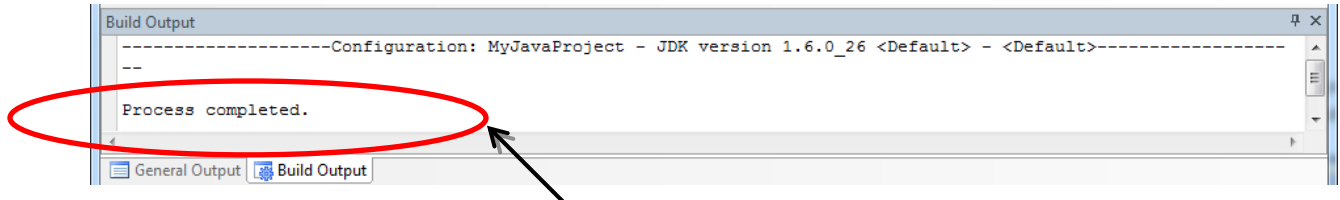

2. **To Run your program**, press **F5** on your keyboard or select **Run -> Run Project** from the main menu.

At the bottom of your JCreator window you should see the results of the build process which should look similar to the results shown in the **Build Output Tab** as shown below which indicate that your program has been built successfully:

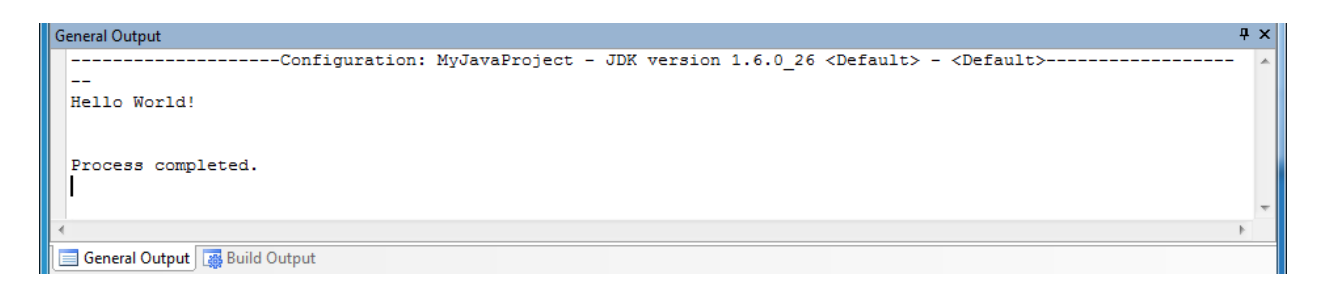

### **Closing a Java Project**

1. Select **File > Close Workspace** from the main menu. If your Project has not been saved recently, a Jcreator message box will be opened asking you if you wish to close all of the document Windows associated with JCreator.

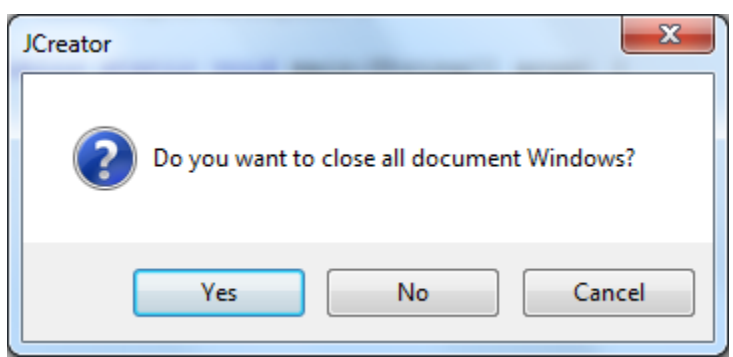

2. Press the Yes button to continue.

The JCreator dialog box will then be replaced by the Save Documents dialog box as is shown below:

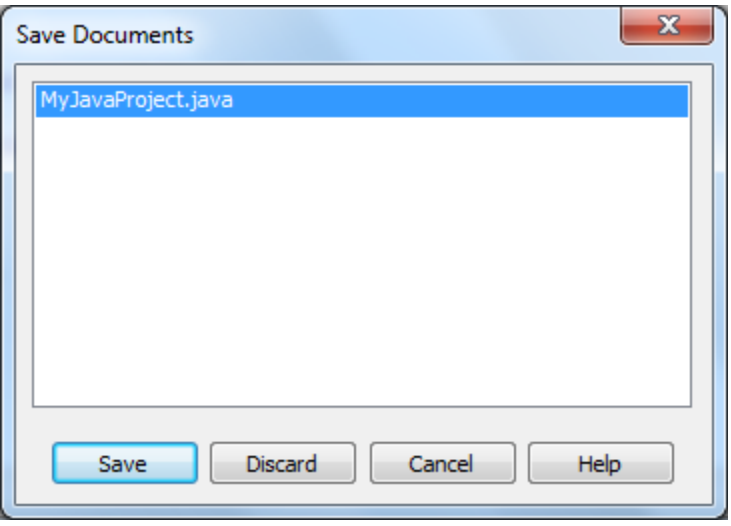

3. Press the **Save** button to confirm saving changes to your Project. Upon confirmation, all of your open files should be closed and your File View panel should be void of information. You can now either close JCreator OR open a **NEW** or existing Java Project.

#### **Exiting JCreator**

1. Select **File > Exit** from the main menu. At this point JCreator will close.

## **Opening an EXISTING Java Project**

- 1. Select **File > Open Workspace** from the main menu. This will open the **Open** dialog box.
- 2. Using the **Open** dialog box, locate the Java Project you wish to open. Your existing projects should be located either on the **Z: drive** or your USB drive. Once you have located the **Project**, select it and **Press** the **Open** button at the bottom of the dialog box.

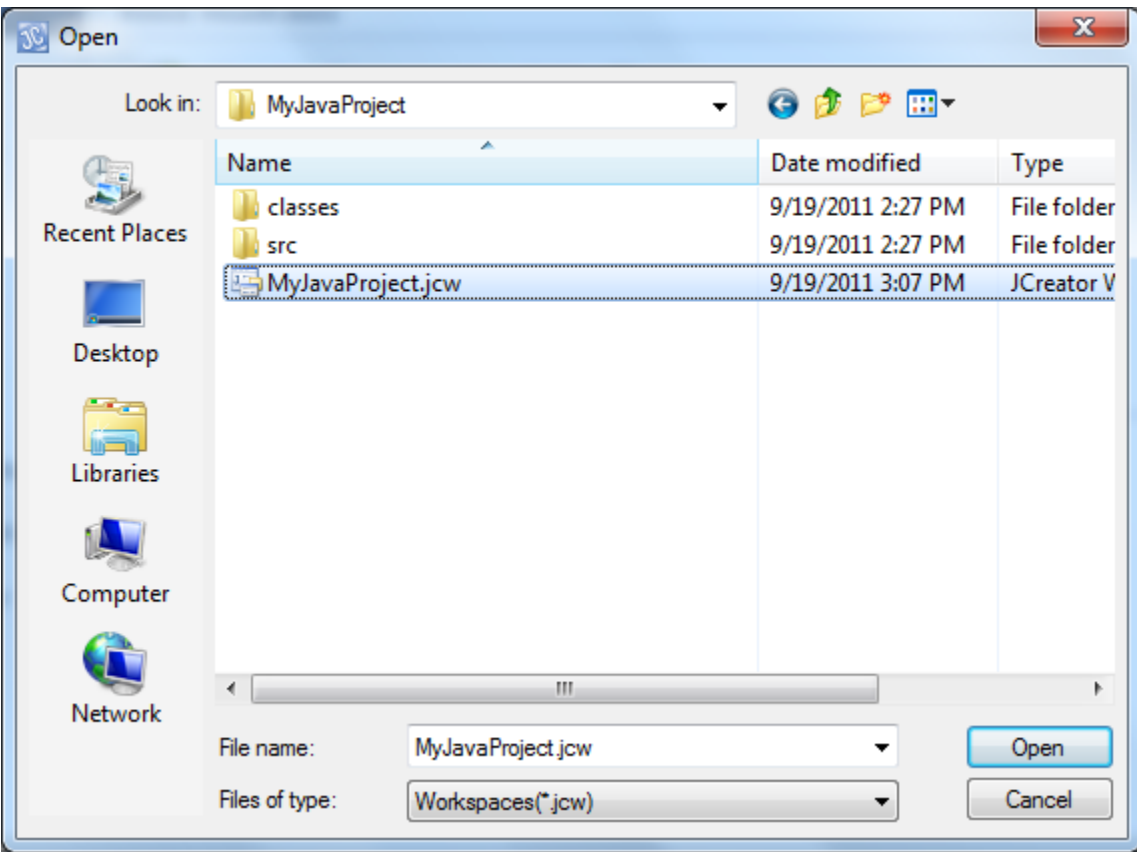

3. At this point your Project should be open in your **JCreator Workspace** along with a list of your Project assets.